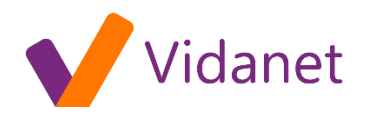

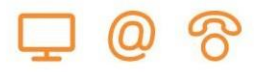

# Vidanet Move

- 1. Csatornalista: Fel- és legörgetéssel keresse ki a nézni kívánt csatornát! A listaoldalon az egyes csatornáknál az éppen futó, valamint a következő műsor címét is megtalálja, míg a csatorna kiválasztásakor egy rövid leírást is olvashat az aktuális programról. A műsoridőből eltelt időre vonatkozó információs csík abban segít, hogy eldöntse, érdemes-e még bekapcsolódnia:
	- zöld: éppen csak elkezdődött az adás ( kb. 1-15% telt el a műsoridőből),
	- narancs: egy ideje már megy a műsor (kb. 16-84% telt el a műsoridőből),
	- piros: a végéhez közeledik az adás (legalább 85% eltelt a műsoridőből).

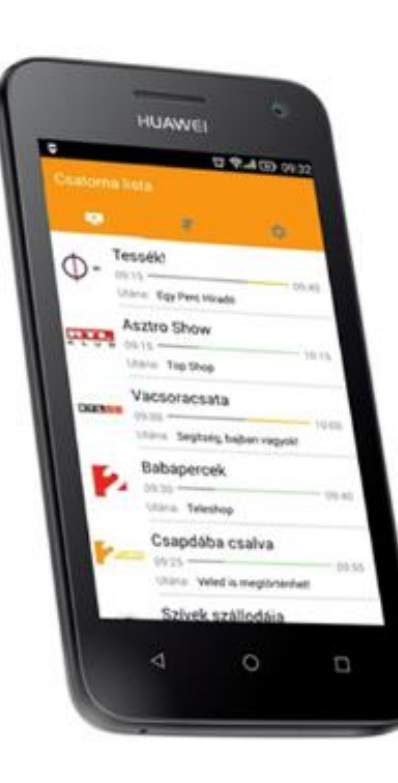

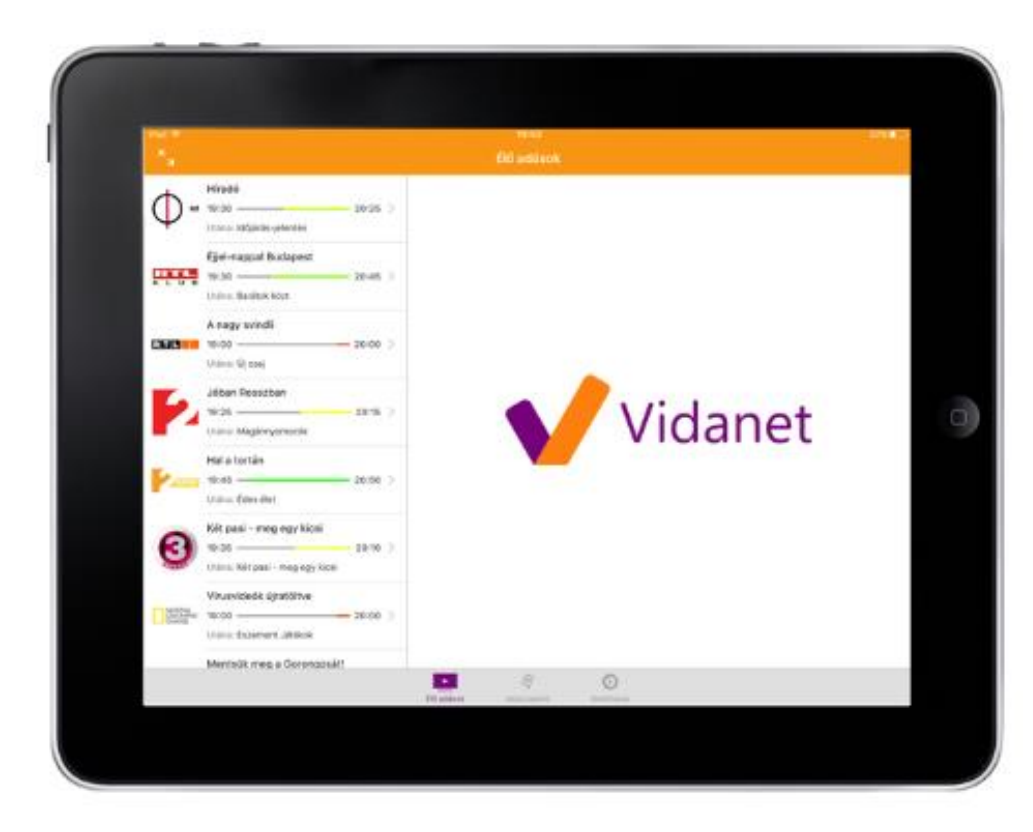

[ugyfelszolgalat@vidanet.hu](mailto:ugyfelszolgalat@vidanet.hu) 201203 9002 Győr, Pf. 16

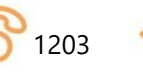

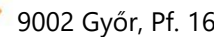

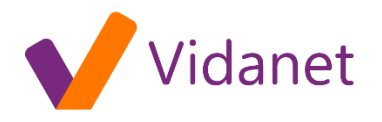

A csatorna kiválasztása után Android készülékeken a lejátszás ikonra, míg iOS készülékeken a "Megnézem" feliratú gombra kattintva indíthatja el az adást. A felhasználói élmény maximalizálása érdekében az alkalmazás 15-20 másodpercen belül automatikusan beállítja a készüléken elérhető legjobb képminőséget.

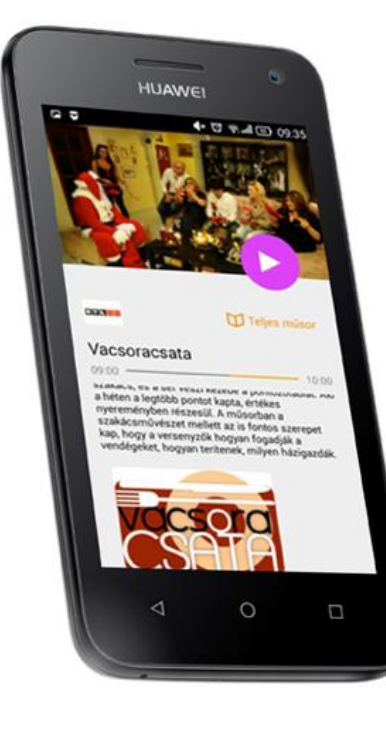

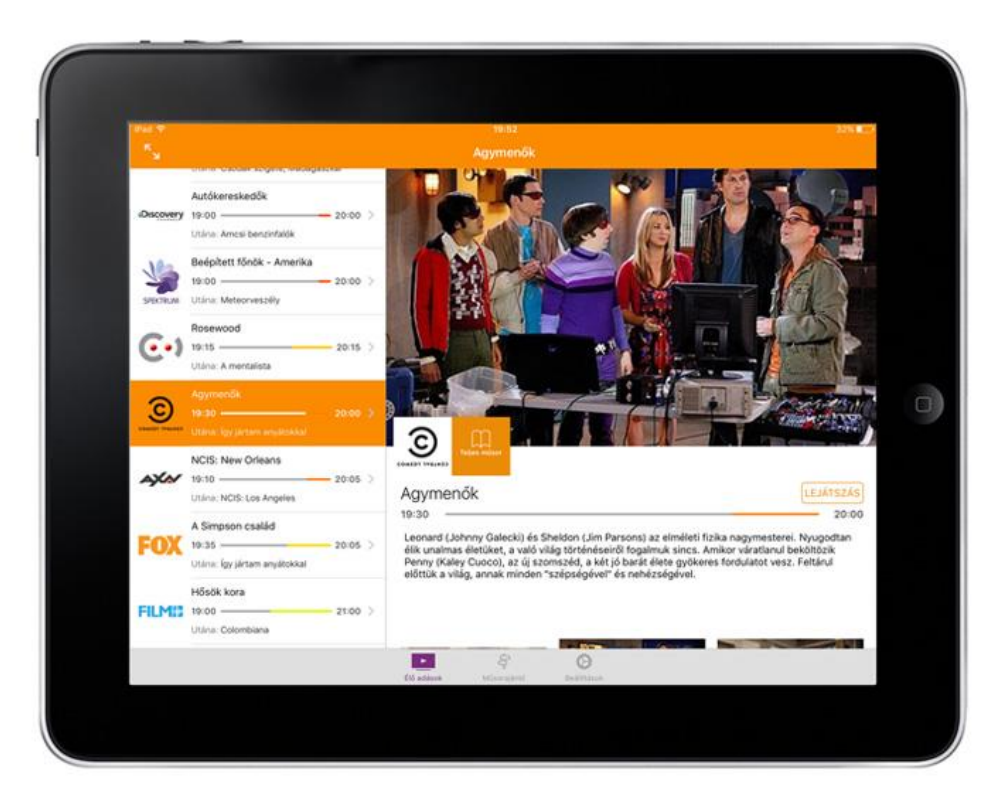

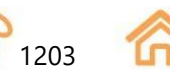

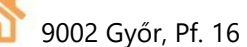

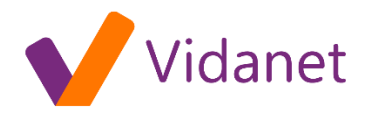

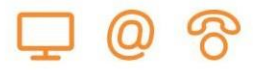

**2. Műsorajánló:** A műsorajánlóban a csatornák esti tartalom kínálatából válogathat, a választást a műsorok részletes leírása segíti.

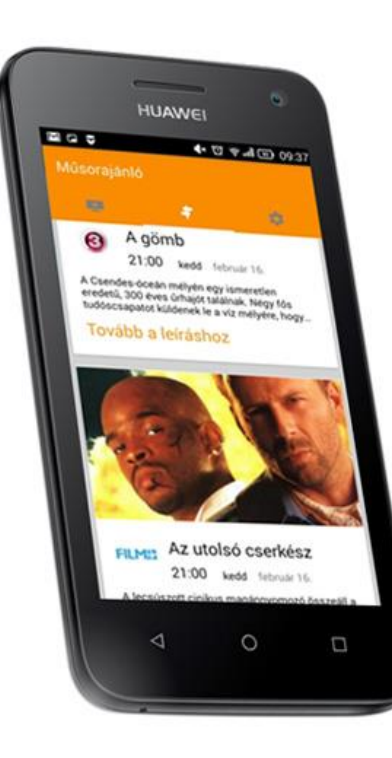

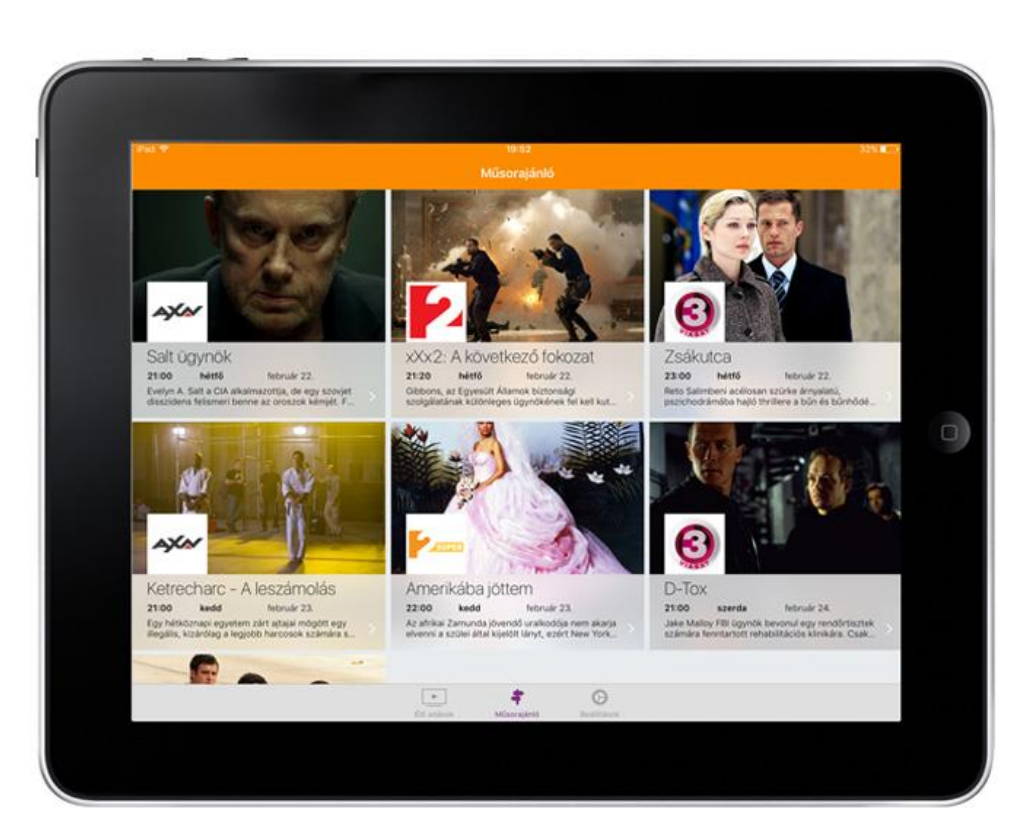

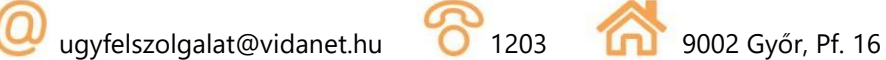

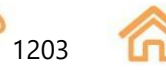

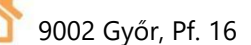

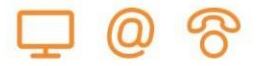

#### **3. Következő műsorok:**

A csatorna ikonja mellett található Teljes műsor gombra kattintva megtekintheti az adott csatorna műsorkínálatát.

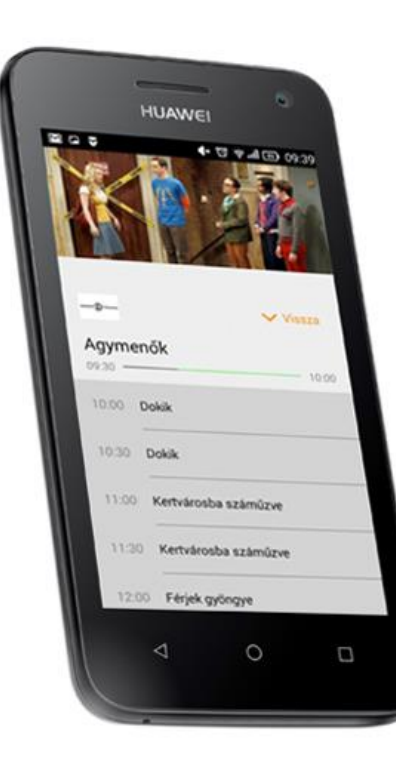

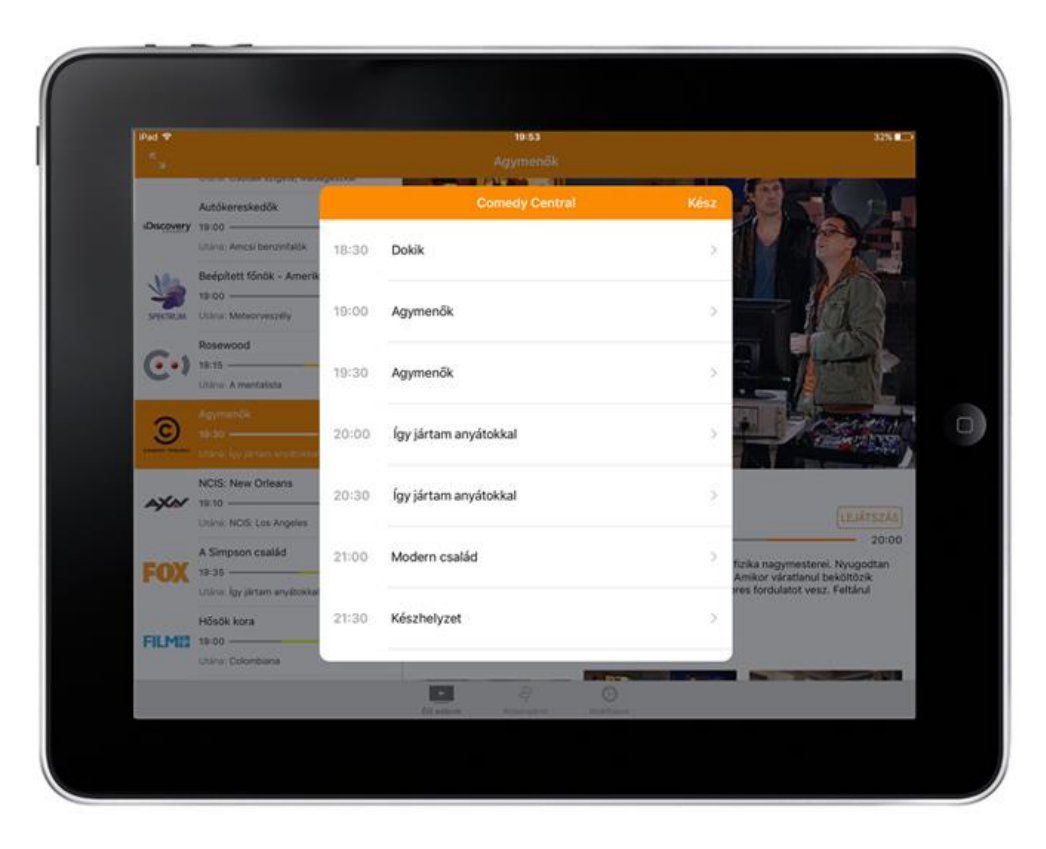

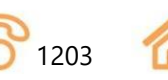

## danet

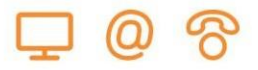

#### **4. Beállítások:**

A beállításoknál ellenőrizheti a regisztrált eszközök számát, lecserélheti jelszavát, illetve engedélyezheti/letilthatja a mobil adathasználatot.

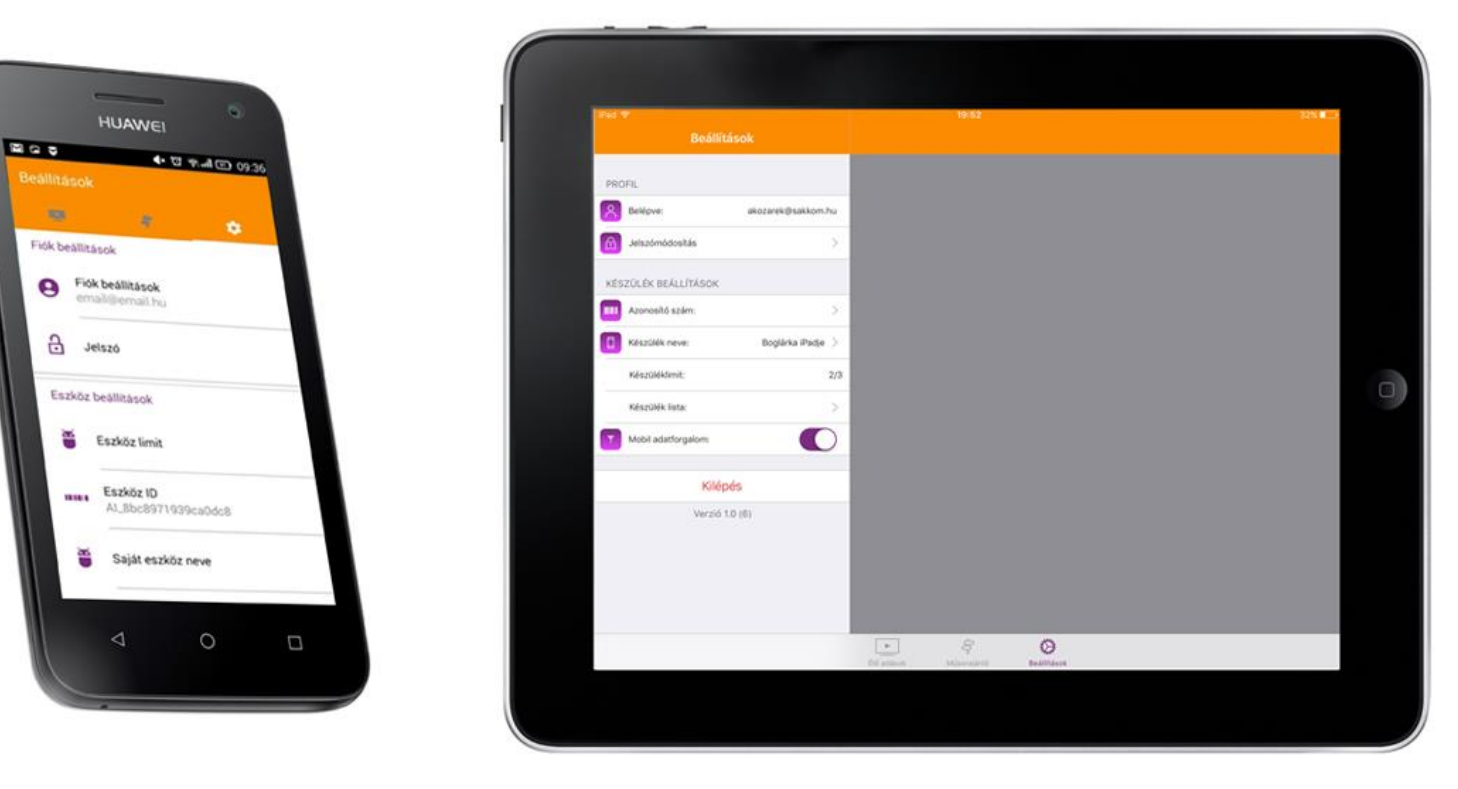

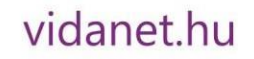